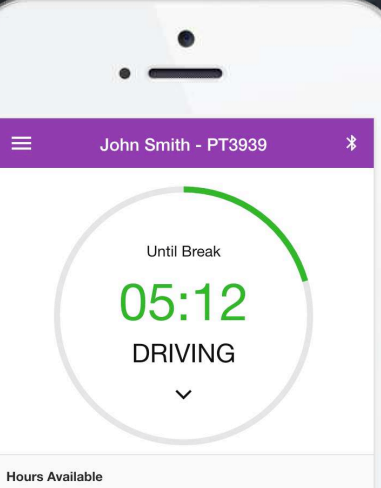

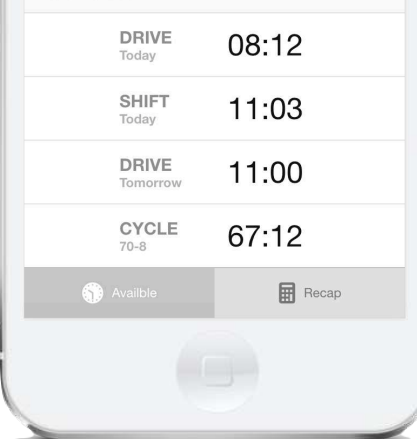

# HOS

### Driver's Card (AOBRD Mode)

HOS247 certifies that use of the HOS247 app with HOS247 device complies with all requirements for automatic on-board recording devices (AOBRD) as defined in Federal Motor Carrier Safety regulation 49 CFR part 395.15

HOS247 device plugs into the diagnostic port in a vehicle and is integrally synchronized with the engine.

It automatically records driving time and connects to the HOS247 app on the driver's mobile device via Bluetooth. Drivers are not able to edit driving time when using the HOS247 AOBRD.

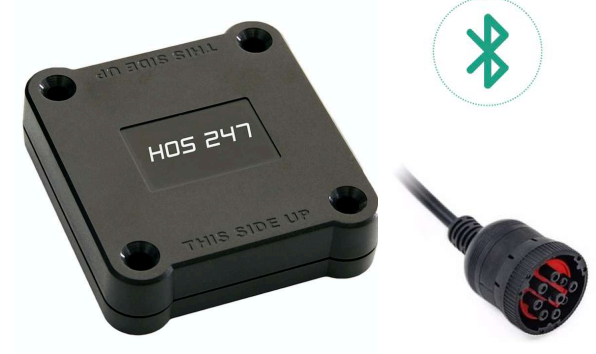

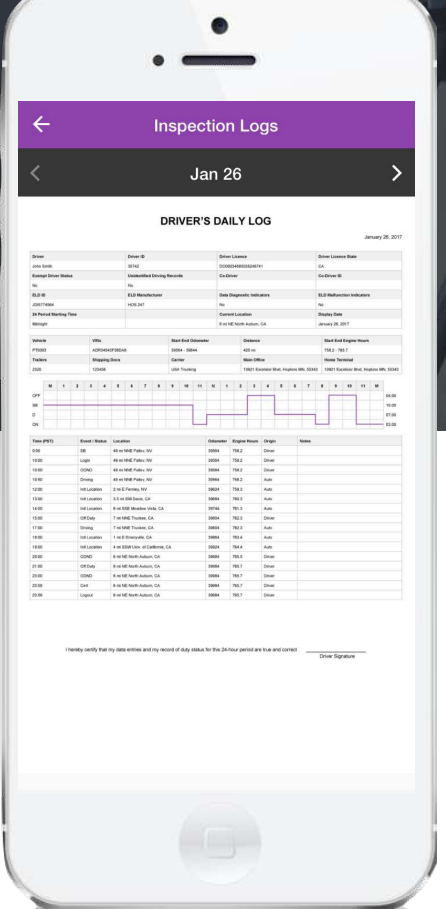

## **DOT Inspection (AOBRD Mode)**

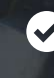

Tap "DOT Inspection" in the menu & press "Start Inspection". Let an officer to view your logs directly from your mobile device. Show this instruction card if requested.

An inspector may press arrows to view previous or next day's logs.

An inspector may view the log form, the log graph and the log events with notes.

 $\blacktriangleright$  Exit the inspection mode by pressing back arrow in the left top corner of the app.

### **Send Logs**

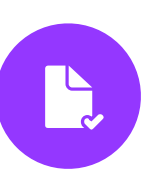

When using an AOBRD, you are not required to produce a printed copy during a roadside inspection. If the inspector requests a copy of your logs, you can fax or email them directly from the DOT Inspection screen. You are not required to produce a copy during an inspection, but this can be easier than requesting it from your office.

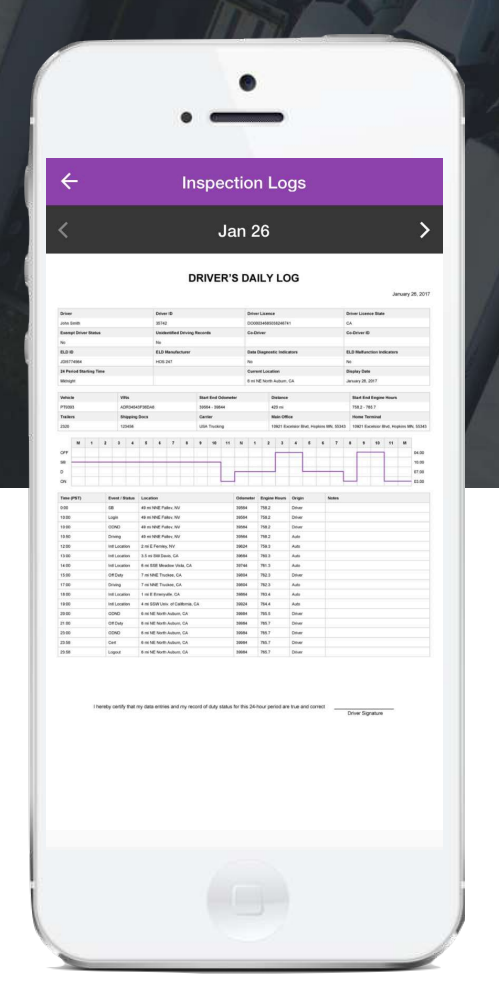

# **DOT Inspection (ELD Mode)**

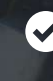

Tap "DOT Inspection" in the menu & press "Start Inspection". Let an officer to view your logs directly from your mobile device. Show this instruction card if requested.

An inspector may press arrows to view previous or next day's logs.

An inspector may view the log form, the log graph and the log events with notes.  $\checkmark$ 

 $\blacktriangleright$  Exit the inspection mode by pressing back arrow in the left top corner of the app.

### **Send Logs**

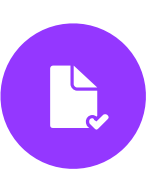

HOS247 ELD is capable of producing and transferring the ELD records via telematics transfer methods: Wireless Web services and Email. In order to send the ELD records via Web services a driver must press "DOT Inspection" menu item and then press "Send Logs" button. In order to send the ELD records via Email a driver must press "DOT Inspection" menu item, press "Email Logs", enter an email provided by an authorized safety official and press "Send" button.

# **Malfunction Manual**

in accordance with the guidelines set forth in 395.34

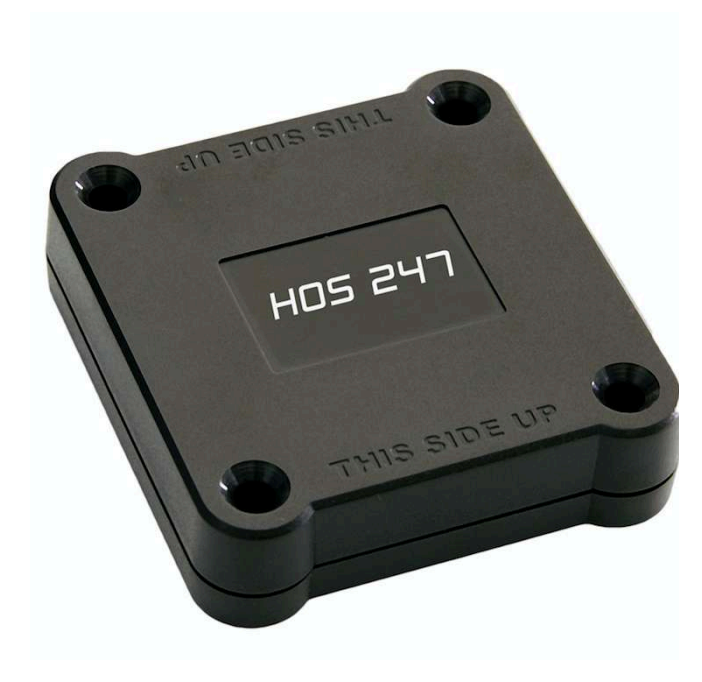

### **Malfunction indication**

Immediately contact the support if LED light on the device is off when the device is plugged into the diagnostic port or if the malfunction reported by the app.

### **Note the malfunction**

Note the malfunction and provide a written notice to your fleet within 24 hours.

### **Switch to paper logs**

Keep a paper log for that day and until the device is repaired or replaced. In the event of an inspection, display the previous 7 days from the app.

### **8 days rule**

In the event of an ELD malfunction, the motor carrier must take actions to correct the malfunction within 8 days of discovery.